*Instrukcja przeprowadzania procesu oceny pracowniczej pracowników administracji i obsługi za pomocą portalu samoobsługowego SAP.*

*Uprzejmie przypominany o konieczności posiadania przez każdego pracownika Uczelni pracowniczego konta poczty elektronicznej, znajdującego się na serwerach UMCS. (Pismo Okólne Nr 13/2013 Rektora Uniwersytetu Marii Curie-Skłodowskiej w Lublinie z dnia 8 listopada 2013 r. w sprawie obowiązku korzystania przez pracowników Uniwersytetu z uniwersyteckiej poczty elektronicznej*

### *1. Proces oceny pracowniczej – działania pracownika*

Logowanie do portalu - systemu samoobsługi pracowniczej

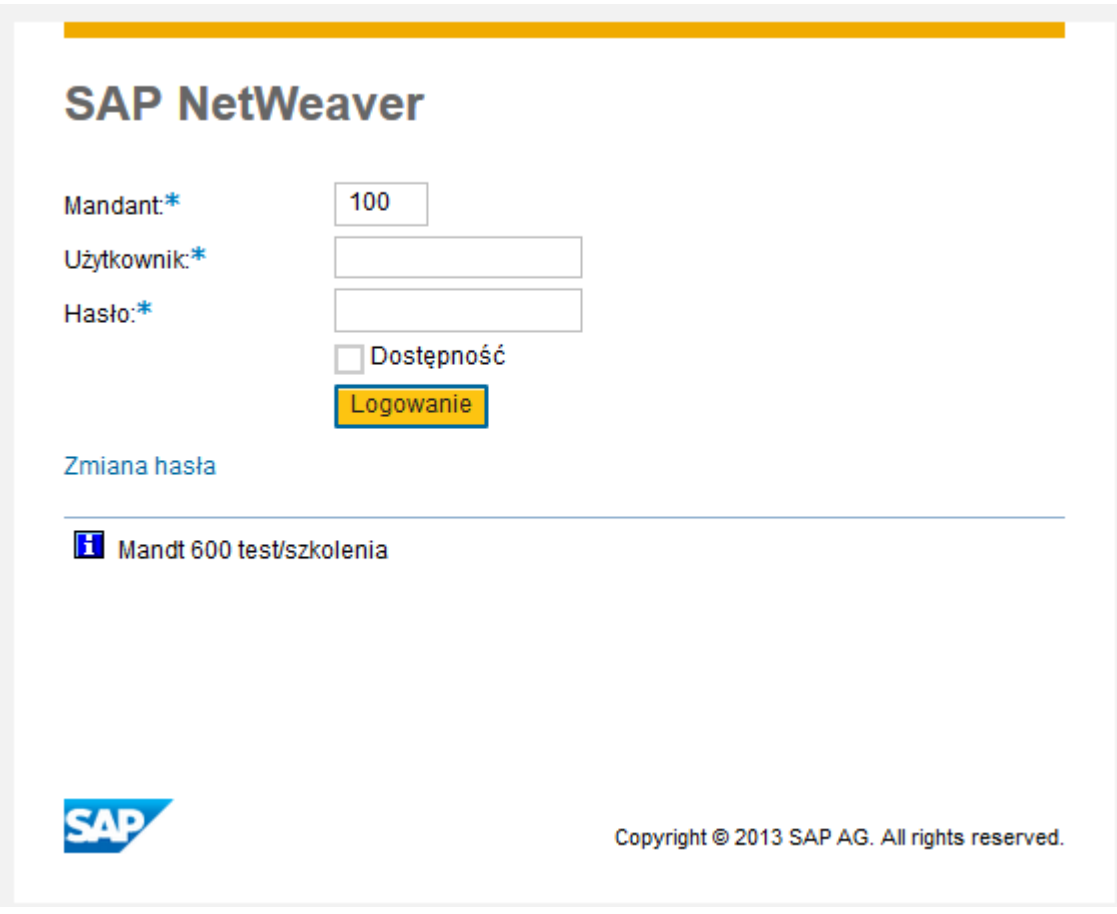

Po zalogowaniu pracownika pojawi się następujący ekran:

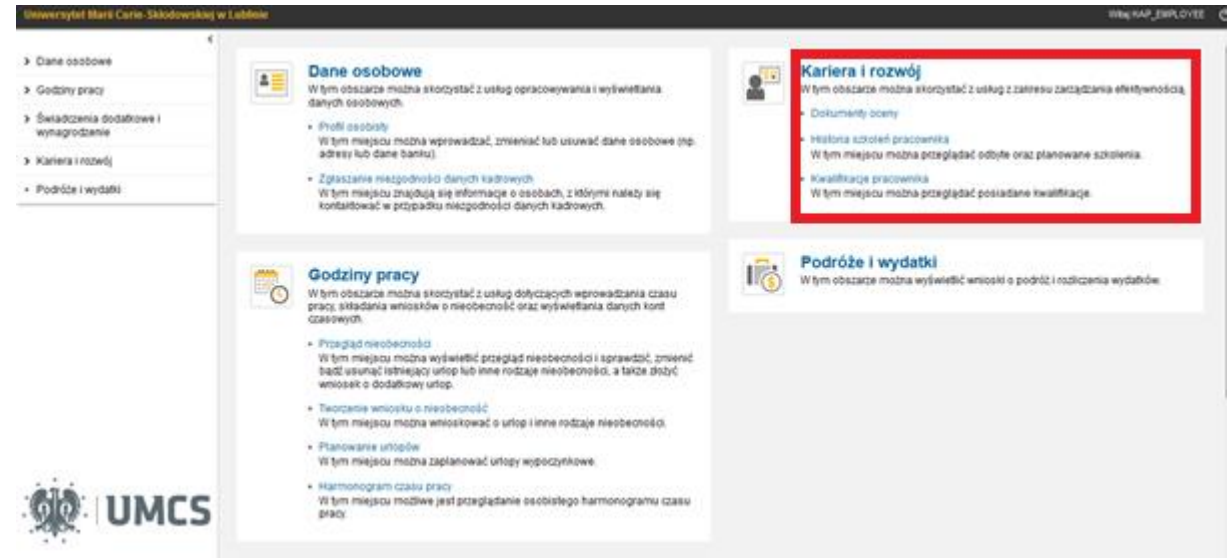

Należy kliknąć w *Dokumenty oceny***.** Na liście w tabeli pojawi się formularz oceny

Firefox **X** Dokumenty pracownika  $\mathbb{R} = \mathbb{R} \times \mathbb{R}$  $+$ A https://saphrp.umcs.lublin.pl/  $C$   $S - Google$  $P D - 4 A$ .<br>et Marii Curie-Skłodowskiej w Lul  $\phi$ System samoobsługi Zadania do<br>pracowników wykonania Dokumenty pracownika > Dane osobowe  $\Omega$ > Godziny pracy Przegląd statusu (1) > Świadczenia dodatkowe i<br>wynagrodzenie Wyświetlanie szyb. opracowania kryt. ana zapytania Defi Kariera i rozwój Wgląd: [Wgląd standardowy] v | Przetwarzanie | Wyświetlanie | Eksport + Oceny pracownicze Status częściowy Nazwa oceny Nazwa os. ocenianej  $\overline{\mathbb{F}}$  Status oceny Okres  $d<sub>0</sub>$ · Historia szkoleń pracownika W przetwarzaniu Samoocena ▅ Ocena pracov 01102011 30.09.2013 · Kwalifikacje pracownika · Podróże i wydatki Ostatnia aktualizacja 09.07.2014 10:22:25 CET Aktuali KAPITAL LUDZKI UNIA EUROPEJSKA

podświetlony na niebiesko w statusie : **w przetwarzaniu – samoocena.**

Aby otworzyć formularz oceny należy kliknąć link formularza *Oceny pracownika administracji i obsługi.*

W przypadku osób używających przeglądarki Mozilla Firefox po kliknięciu na podświetlony na niebiesko formularz (*Ocena pracownika administracji i obsługi*) może pojawić się na górze ekranu żółty pasek z informacją: *"Firefox uniemożliwił tej witrynie otwarcie wyskakującego okna"*. Należy kliknąć w Opcje (prawa strona żółtego paska) i wybrać z rozwijającej się listy: *"pozwól saphrp.umcs.lublin.pl otwierać wyskakujące okna"*, a następnie ponownie kliknąć na podświetlony na niebiesko formularz *Ocena pracownika administracji i obsługi*

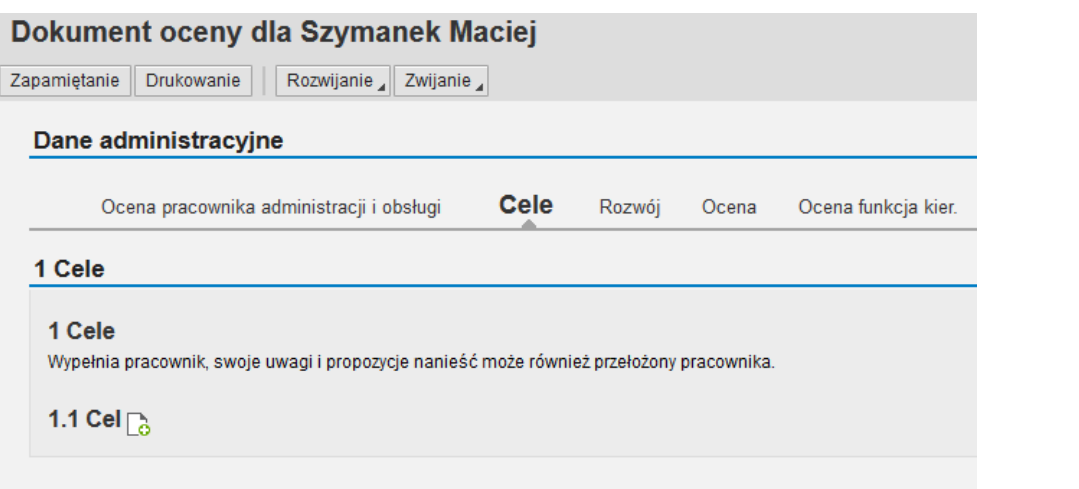

W zakładkach: **Cel** i **Rozwój** należy uzupełnić wpisy poprzez ikonkę *Dodawanie* 

#### *elementu oceny.*

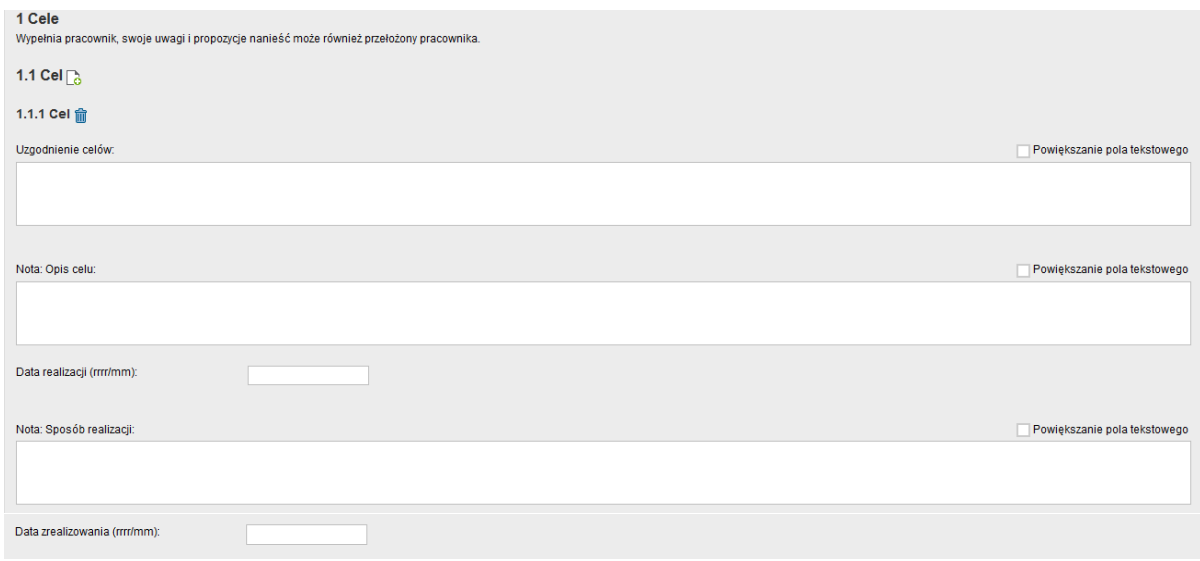

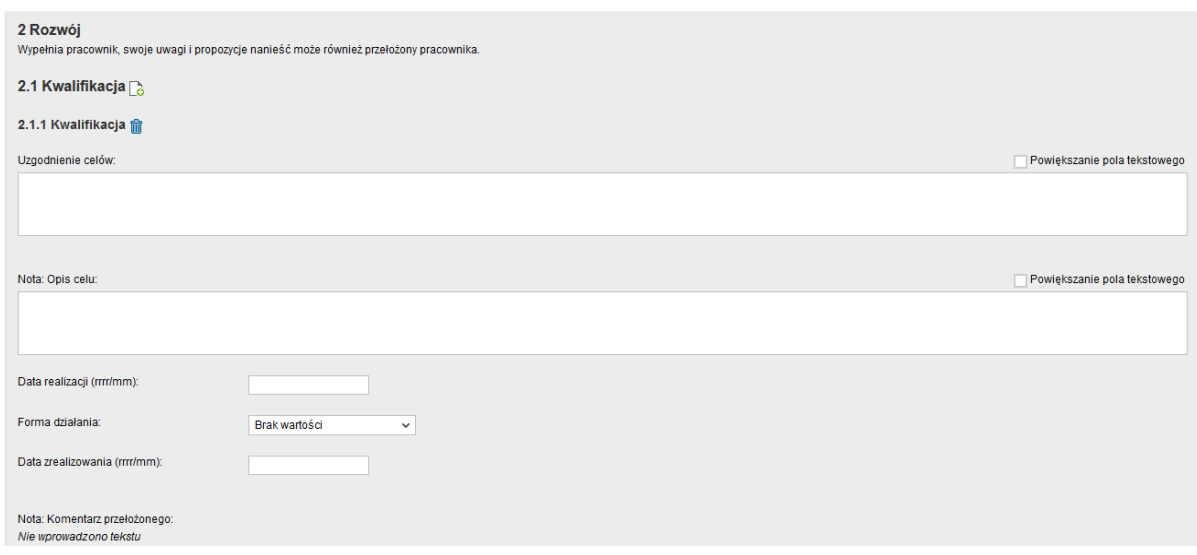

Następnie należy wypełnić pola w zakładkach "**Ocena"**, ewentualnie (**Ocena** 

**funkcja.kier. dla osób pełniących taką funkcję**) wybierając ze słownika.

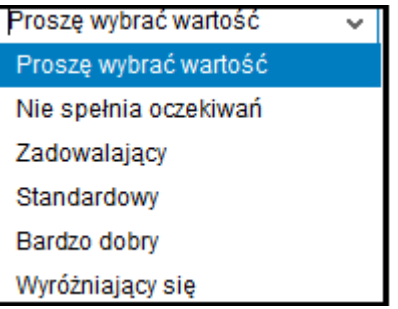

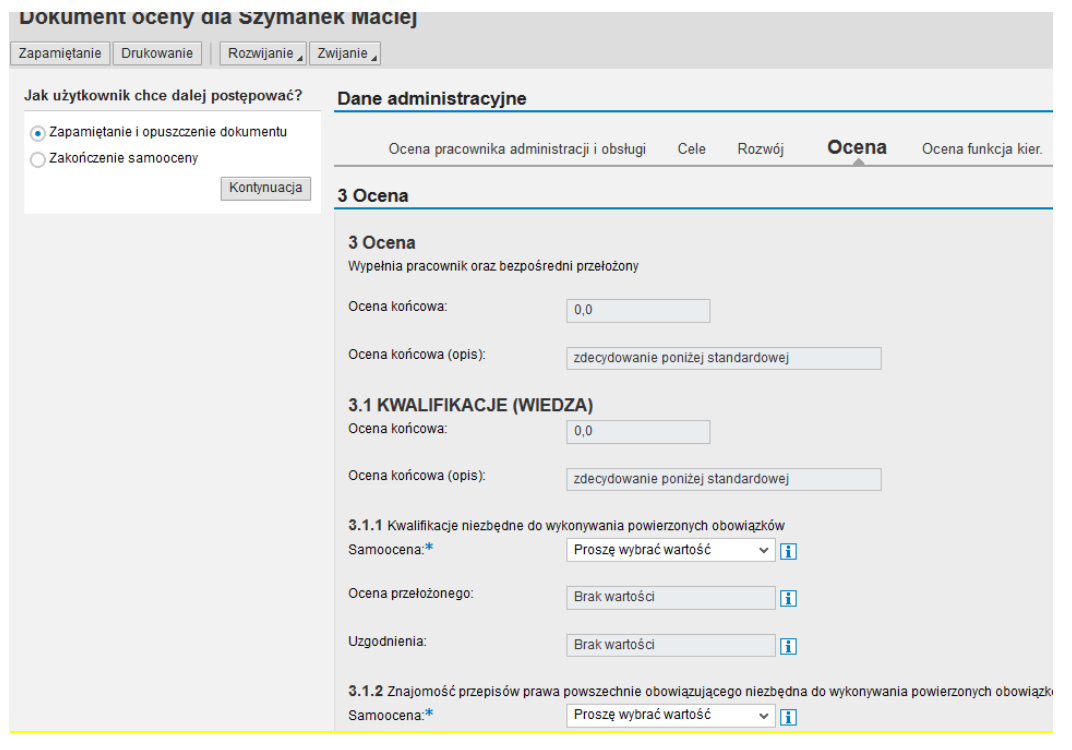

Należy zapamiętać wpisy za pomocą przycisku Zapamiętanie . Następnie zaznaczyć *Zakończenie samooceny* i kliknąć *Kontynuacja*.

**Po uzupełnieniu oceny przez pracownika, przełożony otrzymuje wiadomość e-mail o treści: "Pracownik (imię i nazwisko) zakończył samoocenę. Proszę dokonać oceny pracownika"**

## *2. Proces oceny pracowniczej – działania przełożonego*

Po zalogowaniu należy przejść do zakładki *System samoobsługi menedżerów*

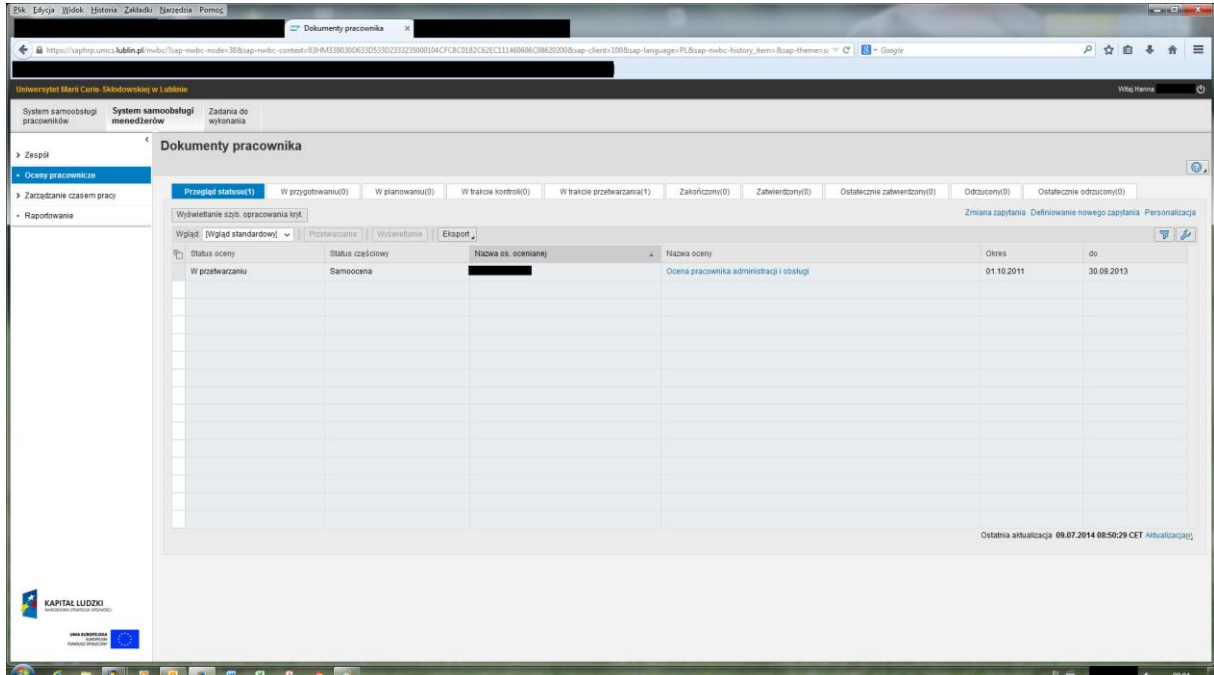

Następnie kliknąć w *Oceny pracownicze.*

Należ przejść do zakładki: *w trakcie przetwarzania*

Poniżej zostanie wyświetlona *Ocena pracownika administracji i obsługi.*

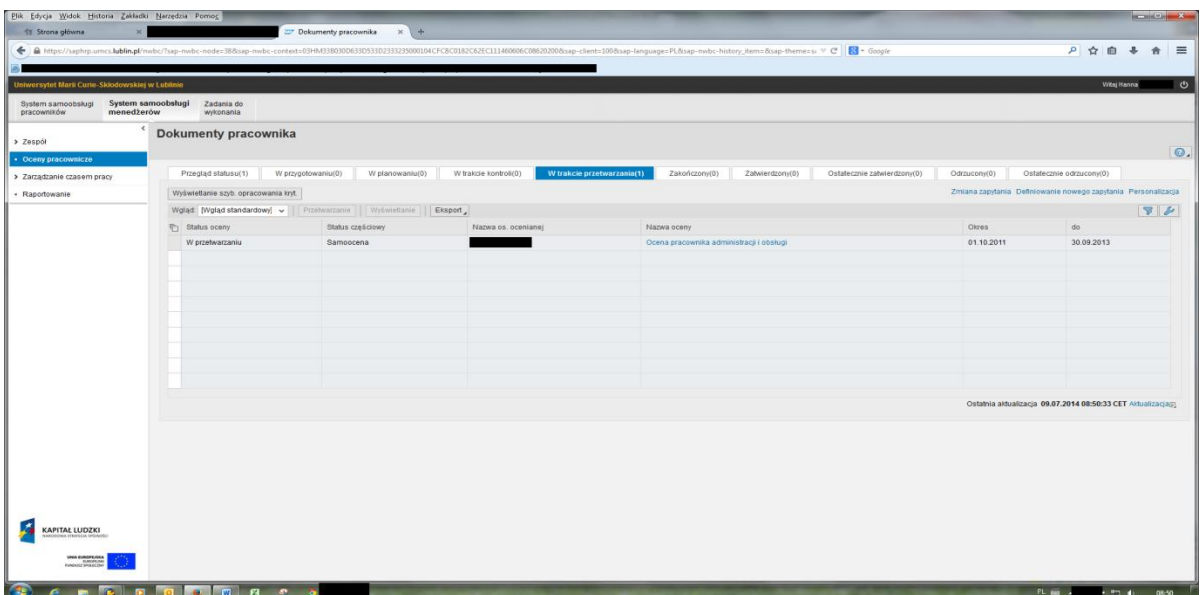

W celu uzupełnienia (dodania komentarza) należy kliknąć link formularza oceny: *Ocena pracownika administracji i obsługi*.

W przypadku osób używających przeglądarki Mozilla Firefox po kliknięciu na podświetlony na niebiesko formularz (*Ocena pracownika administracji i obsługi*) może pojawić się na górze ekranu żółty pasek z informacją: *"Firefox uniemożliwił tej witrynie otwarcie wyskakującego okna"*. Należy kliknąć w Opcje (prawa strona żółtego paska) i wybrać z rozwijającej się listy: *"pozwól saphrp.umcs.lublin.pl otwierać wyskakujące okna"*, a następnie ponownie kliknąć na podświetlony na niebiesko formularz *Ocena pracownika administracji i obsługi.*

![](_page_6_Picture_42.jpeg)

![](_page_7_Picture_25.jpeg)

Należy wprowadzić oceny dla poszczególnych grup kryteriów w zakładce "Ocena" i w

razie potrzeby w zakładce "Ocena funkcja kier".

![](_page_7_Picture_26.jpeg)

![](_page_8_Picture_48.jpeg)

#### **UWAGA!**

**W polu UZGODNIENIA: Wpis opcjonalny, jeśli ocena pracownika i przełożonego są takie same. Wpis obowiązkowy, jeśli ocena pracownika jest wyższa niż ocena przełożonego.**

**Aby zakończyć ocenę należy użyć przycisku** *Zakończenie oceny,* **następnie** 

**przycisk Kontynuacja** Zapamiętanie i opuszczenie dokumentu a Zakończenie oceny Kontynuacja

**Po uzupełnieniu oceny przez przełożonego, pracownik otrzymuje wiadomość e-mail o treści: "Przełożony zakończył samoocenę. Proszę o potwierdzenie"**

### *3.1 Potwierdzenie oceny - pracownik*

Logowanie do portalu samoobsługi pracowniczej

Należy zapoznać się z oceną przełożonego oraz potwierdzić ocenę z użyciem przycisku

"Potwierdzenie oceny". Następnie przycisk **Kontynuacja** 

![](_page_9_Picture_38.jpeg)

**Po potwierdzeniu oceny przez pracownika, przełożony otrzymuje wiadomość e-mail o treści: "Pracownik (imię i nazwisko) zaakceptował ocenę."**

#### *3.2 Odwołanie od oceny - pracownik*

Brak zgody na ocenę. Użycie przycisku "*Odwołanie od oceny"* .

![](_page_10_Picture_2.jpeg)

Status oceny "**Odwołanie**". Proces odwołania toczy się następnie poza portalem

samoobsługowym, na zasadach obowiązujących dotychczas.

### *4. Wydruk arkusza - przełożony*

Za pomocą przycisku **Drukowanie należy wydrukować formularz oceny. Wydrukowany** formularz, opatrzony podpisem i pieczątką, należy dostarczyć do Biura Kadr.

![](_page_10_Picture_62.jpeg)

# *5. Podpis pracownika i bezpośredniego przełożonego.*

![](_page_11_Picture_17.jpeg)

Po podpisaniu karty oceny przez pracownika i bezpośredniego przełożonego, należy ją dostarczyć do Biura Kadr, do dnia 21.11.2014r.